# terminal<br>intellio  $\left( \begin{array}{c} 0 \\ 1 \end{array} \right)$ L'ASSISTANT IDÉAL

POUR VOTRE FACTURATION

### IWL250 ETHERNET Fiche d'installation

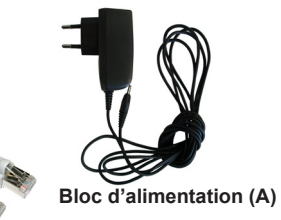

**Câble ethernet (B)**

#### **Ce pack contient :**

Le terminal, équipé de :

- . son pack batteries
- . son rouleau de papier
- . cables de connexion

Le socle

Le bloc d'alimentation **(A)** Un câble Ethernet **(B)** La fiche d'installation La prise en main rapide INTELLIO

#### **1- Présentation des touches**

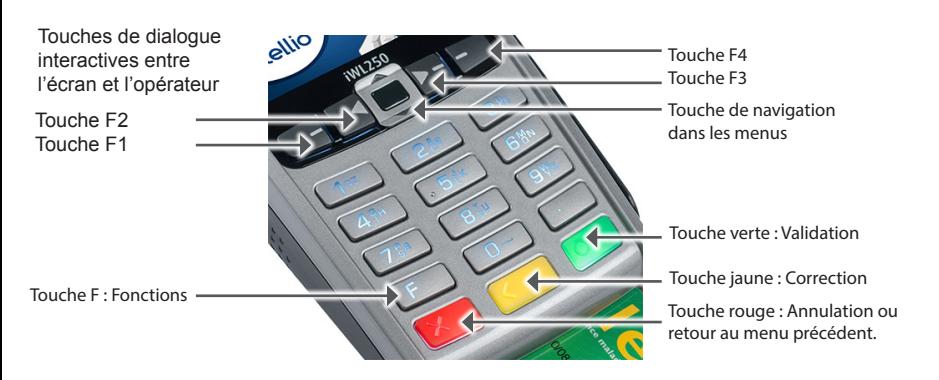

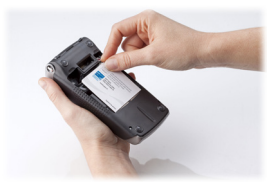

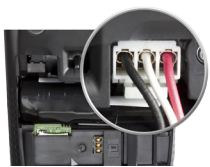

### **3 - Branchement du socle**

## (A) (D) (B) (N) (E)

Effectuez les opérations suivantes :

- Branchez le bloc alimentation (A) sur la prise d'arrivée du réseau d'alimentation électrique (D) et à la prise (E) du socle.
- Connectez le câble Ethernet (B) sur votre box ADSL ou routeur et à la prise (N) du socle.

**IMPORTANT** : Pour fonctionner, le terminal IWL250P doit être associé à son socle. Procédure d'association du terminal à son socle :

- Appuyez sur la touche F puis sur la touche 0, correspondant au TELIUM MANAGER
- Appuyez sur la touche 5 (Initialisation) et sélectionnez Matériel à l'aide de la touche 2.
- Appuyez ensuite sur la touche 3 (Réglages Socles) et sélectionnez Association (touche 1).
- Lancez l'association via la touche 1 (nouveau socle).

#### **4 - Écran du terminal prêt à la mise en service**

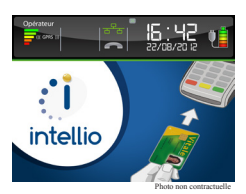

Lorsque le terminal est prêt à être mis en service, l'écran ci-dessus apparaît.

#### **2.1 Insérez la carte PS**

- Ouvrez la trappe située au dos du terminal IWL250.
- Insérez la carte dans le sens suivant : puce non visible vers l'arrière.
- Refermez la trappe.

#### **2.2 Chargez la batterie**

- Branchez le socle comme indiqué ci-dessous.
- Posez le terminal sur son socle et laissez-le pendant
- **16 heures** avant la première utilisation pour charger la batterie.

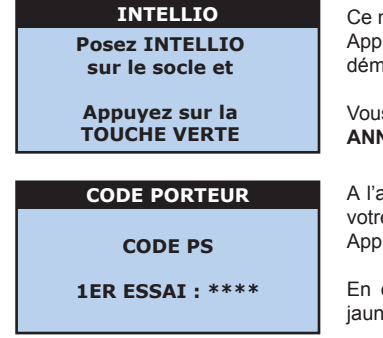

Ce message s'affiche après 1 minute.

Appuyez sur la touche **VALIDATION** (touche verte) pour démarrer l'initialisation.

Vous pouvez différer l'initialisation en appuyant sur la touche **ANNULATION** (touche rouge).

A l'aide du clavier numérique, saisissez le code secret de votre carte CPS à 4 chiffres. Appuyez ensuite sur la touche **VALIDATION**.

En cas d'erreur, utilisez la touche **CORRECTION** (touche jaune).

#### **ATTENTION :**

Vous n'avez droit qu'à trois essais. Si votre troisième essai est erroné, votre carte se bloque. Dans ce cas, cessez toute manipulation et contactez votre Caisse Primaire d'Assurance Maladie ou le G.I.P CPS pour la débloquer.

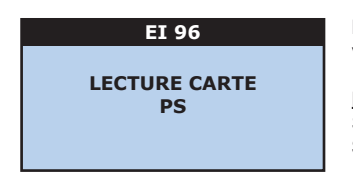

L'écran suivant s'affiche durant quelques secondes. Puis votre nom et prénom s'affichent brièvement.

#### **NOTE :**

Si votre carte CPS ne contient qu'une situation, le message **SITUATION UNIQUE** s'affiche.

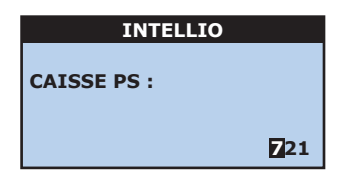

À l'aide du clavier numérique, renseignez le numéro de votre caisse d'affiliation.

Appuyez ensuite sur la touche **VALIDATION**.

#### **NOTE :**

Les deux premiers caractères représentent votre département.

#### **SPÉCIFIQUE PARCOURS DE SOINS - INFORMATION :**

Le décret (n°2006-1 du 2 janvier 2006) autorise une dérogation au parcours de soins coordonnés pour un médecin qui vient de s'installer ou installé dans une zone sous-médicalisée (dérogation pendant 5 ans).

Dans ce cadre, INTELLIO vous demande de renseigner les dates de 1<sup>ère</sup> installation ou d'installation sous-médicalisée.

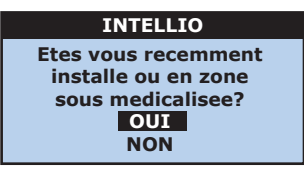

Si vous êtes dans l'une de ces 2 situations, renseignez **OUI**, à l'aide de la touche **F3** puis passez aux écrans ci-dessous.

Sinon, renseignez **NON** et continuez par la saisie de vos FSE.

#### **INTELLIO**

**Saisir la date de 1ere installation? OUI NON**

#### **INTELLIO**

**Saisir la date d'installation en zone sous medicalisee? OUI NON**

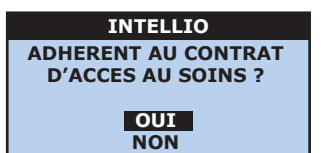

Si vous êtes installé depuis moins de 5 ans comme professionnel de santé libéral, sélectionnez **OUI** à l'aide de la touche **F3**, puis renseignez la date de votre installation.

Sinon appuyez sur la touche **VALIDATION** pour passer à l'écran suivant.

Si vous êtes installé dans une zone sous médicalisée, comme professionnel de santé libéral, sélectionnez **OUI** à l'aide de la touche **F3**, puis renseignez la date de votre installation.

Sinon appuyez sur la touche **VALIDATION** pour passer à l'écran suivant.

**INTELLIO** Pour les médecins éligibles au contrat d'accès aux soins (secteur 1 DP ou secteur 2), précisez votre adhésion à ce contrat avec la touche F3 (ou flèche de **NAVIGATION**) puis appuyez sur la touche **VALIDATION**.

Vous pouvez ensuite mémoriser le code secret de votre CPS pendant 4 heures d'utilisation. Pour cela, confirmez **OUI** et appuyez sur la touche **VALIDATION** puis passez à la saisie des paramètres de connexion.

#### **PARAMETRES SEPHIRA**

#### **URL OU IP CONNEXION :**

RAPPORT DE TRANSMISSION (30-00) Le 03/04/2014 12h30

+--------------------------------------------+ BIENVENUE! VOTRE TERMINAL INTELLIO EST ACTIF

L'URL de connexion auquel se connecte INTELLIO s'affiche automatiquement sur l'écran.

Appuyez sur la touche **VALIDATION**.

Le port d'écoute s'affiche aussi automatiquement sur l'écran. Appuyez également sur la touche **VALIDATION** afin de lancer la connexion.

A la fin de la transmission, INTELLIO imprime un ticket qui indique que le terminal est activé, il est alors prêt pour la saisie des factures.

Pour l'utilisation de votre terminal INTELLIO, veuillez vous reporter au guide de prise en main rapide.

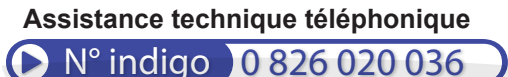

0,18 € TTC/min

Sephira